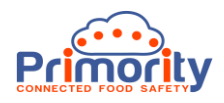

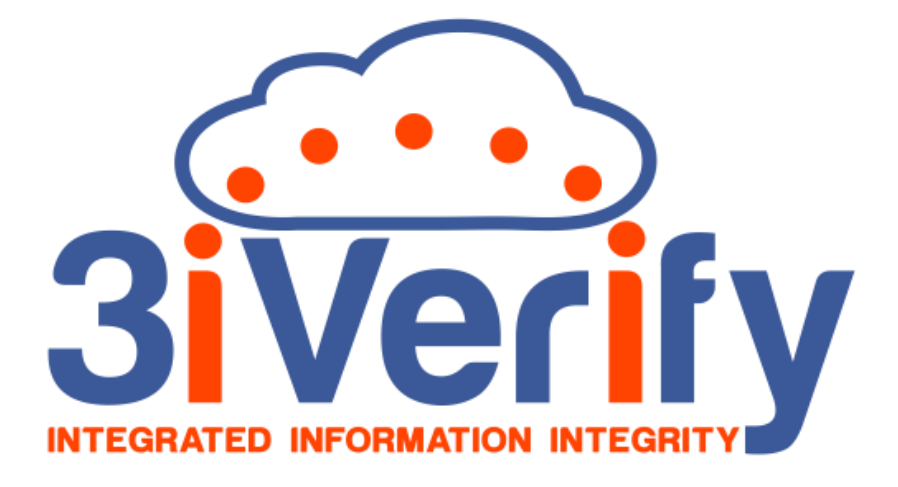

# **3iVerify User Manual**

# **Email Templates**

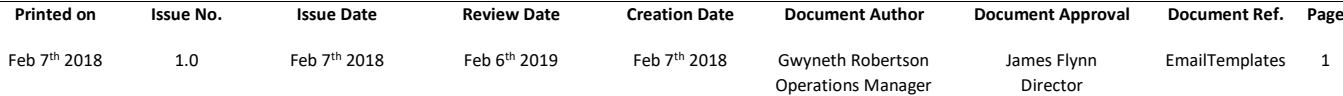

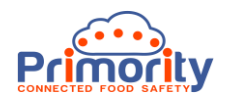

## **About 3iVerify**

3iVerify is a cloud-based Supplier Compliance Management system that automates time consuming, laborious Supplier compliance monitoring tasks. The system does this by enabling any type of Questionnaire / Assessment to be sent to Suppliers for them to complete and upload information about the Supplier, their food safety and quality systems and their raw material and product information. It helps you verify their claims about food safety and quality and provides a documented record of this with a full audit trail. The data entered into the system by both parties has integrity built in, as each party cannot edit the other party's information. This helps ensure that the information originates from the source that is making the claim. 3iVerify also provides tools for risk assessing the information that comes from Suppliers and ensures that robust due diligence and verification processes which stand up to regulatory and food safety and quality standards are in place. The system also provides easy ways to share information with others, such as regulatory bodies and customers, so that all supporting documentation can be viewed by those with whom the user or the Supplier wish to share it.

#### **About this User Manual**

This User Manual is intended for the use of Customers and Users of 3iVerify, so they can quickly gain an understanding of how the system works. Because 3iVerify is highly customisable and is developed iteratively, some of the screens in this document may look slightly different to the latest version of the system. Please ensure that you are using the latest version of this document. You can request the latest version by contacting us at [support@primority.com.](mailto:support@primority.com)

For more information about 3iVerify please visit [www.3iVerify.com](http://www.3iverify.com/) .

#### **Supported Web Browsers**

3iVerify is an HTML 5 compliant system and supports the latest version of Google® Chrome® and Microsoft® Internet Explorer® / Edge®. It should perform satisfactorily on the latest versions of all other HTML 5 compliant web browsers, but we do not guarantee this. We recommend that you always work on the latest version of the above web browsers for best results.

#### **Internet Connection**

As 3iVerify is a cloud-based solution you will require a fast internet connection for best performance.

#### **Conventions in this User Manual:**

**Entity Names**: These are data entities like Supplier, Customer, and any data that is saved or stored in the system and these will be Capitalized to make them stand out.

**On Screen Text:** Where on screen text, or messages are referred to these will be quoted in "double quotation" marks.

**Tips:** Any tips we recommend are highlighted in a yellow box like this one.

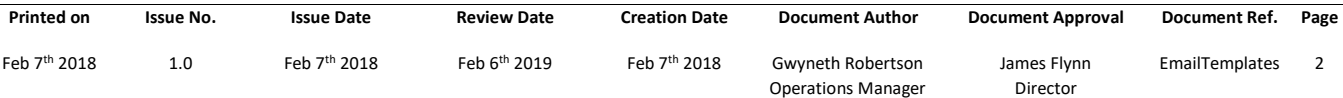

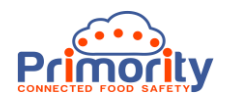

# **1. Introduction**

3iVerify communicates with Suppliers and their Manufacturers as well as Users using email. To make this configurable we implement this using Email Templates that administrator users can configure and customise. This manual is intended to achieve the following objectives:

- Help the User understand where and how to edit Email Templates
- Help the User understand which Email Templates are sent and when

Understanding the above will help ensure that the User is in control of the system and can configure it with confidence to achieve their goals.

### **2. What Are Email Templates?**

An Email Template is a pre-defined email containing text and data placeholders. Email Templates can be System or Custom. System Email Templates cannot be deleted from the system as they are critical to correct operation. Custom Email Templates can be added to the system by 3iVerify administrators and can be used for certain non-hard coded actions, e.g. sending a custom email to a user list generated by the Dashboard Reporting area. They can also be defined as the default Email Template to be used for individual Questionnaires.

All Email Templates are managed in the 3iVerify Administration area and can only be accessed by an authorized administrator. See the screen shot below:

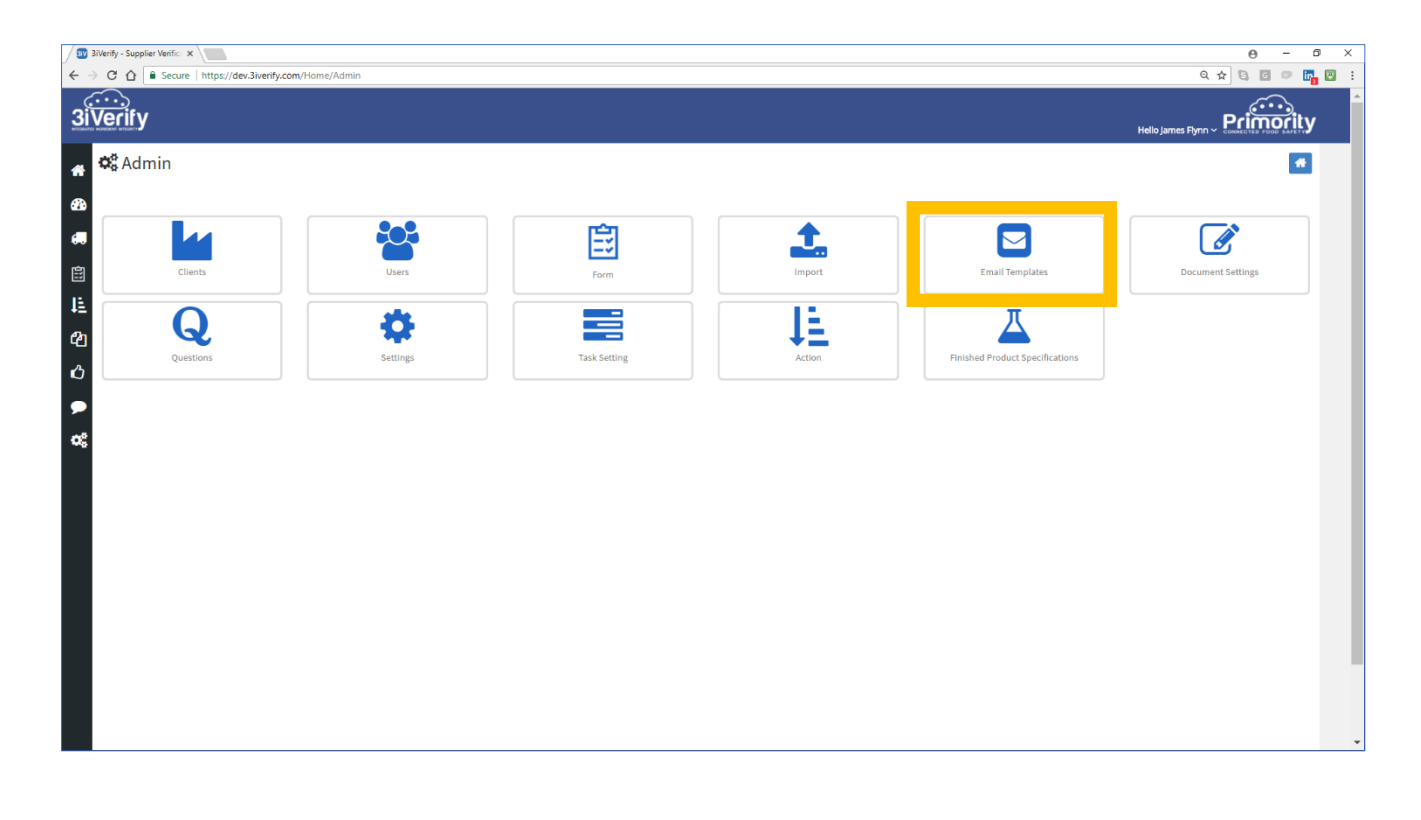

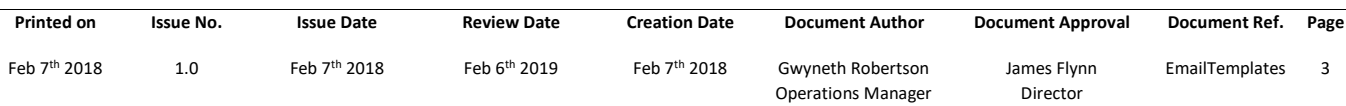

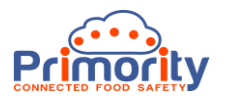

Once you have accessed the Email Template list view you will see the screen below. Notice that there is a search field at the top of the table where you can search for a specific template. This will filter the list of Email Templates in the list to only those containing the word or words entered.

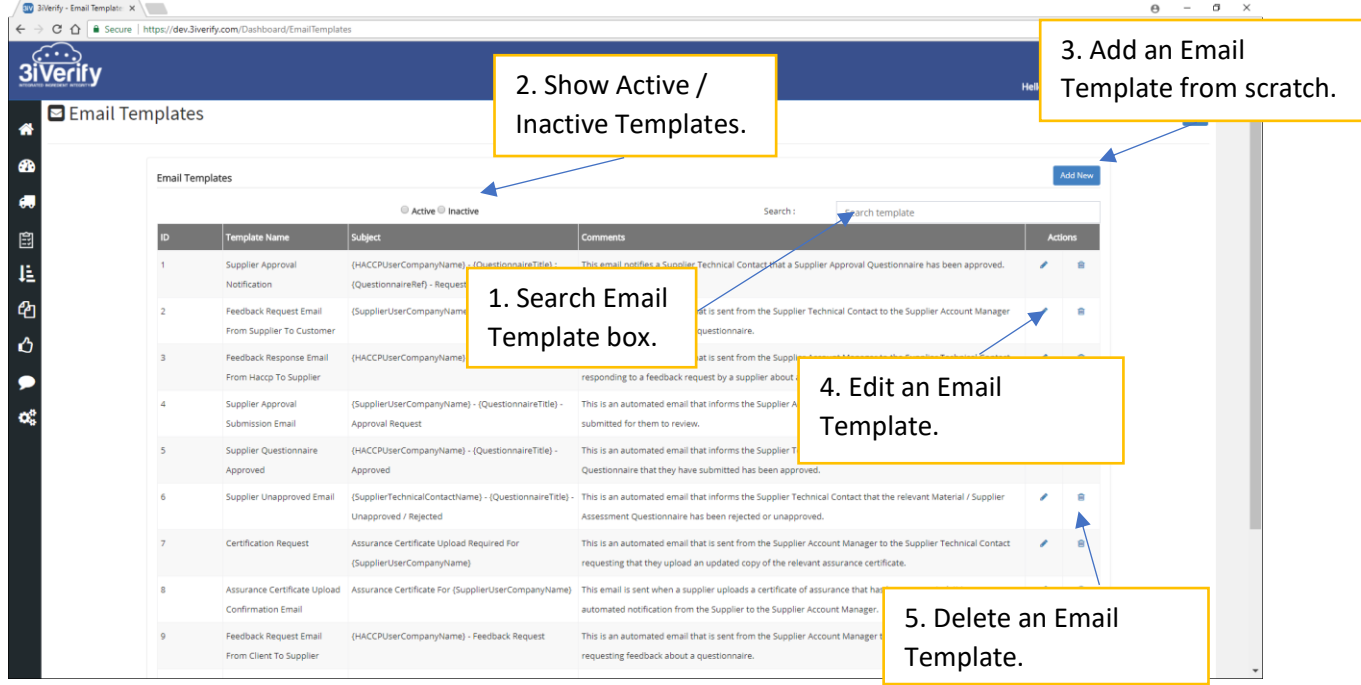

Things you can do in the Email Template admin list screen include:

**2.1. Search for an Email Template:** Over time the list of Email Templates may become large and finding a specific Email Template may become an issue. The Search Email Templates box enables you to quickly find the Email Template of interest. Just start entering the name and the list will filter down automatically.

**2.2. Show Active / Inactive Email Templates:** When Email Templates are deleted (using the delete icon on the right of the Actions column) they are not actually deleted, they are set to inactive status and hidden from view in case we need to retrieve the Email Template and use it again. This ensures that we can retrieve records in case of accidental deletion and for audit trail purposes.

**2.3. Add Email Templates:** The blue 'Add new' button enables the User to create a new Custom or System Email Template. We will look at this later.

**2.4. Edit Email Template:** The Edit pencil icon allows the user to edit an existing System or Custom Email Template. This will display the edit Email Template screen. We will look at this later.

**2.5. Delete Email Template:** This option allows us to delete a Custom Email Template only. As previously mentioned, this will NOT actually delete the Email Template record but merely hide it from view, so we can retrieve it later if we need to. Note: System Email Templates cannot be deleted as they are critical to proper system operation.

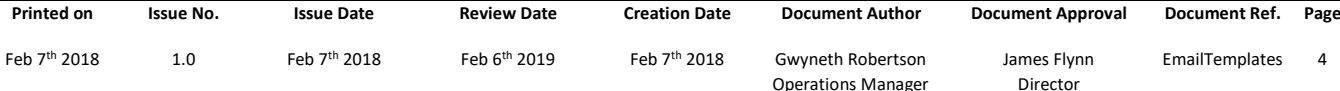

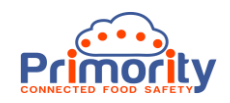

# **3. Editing Email Templates**

To edit an Email Template, click on the 'Edit' pencil icon in the left-hand side of the Action cell for the relevant Email Template record. The screen below will be shown:

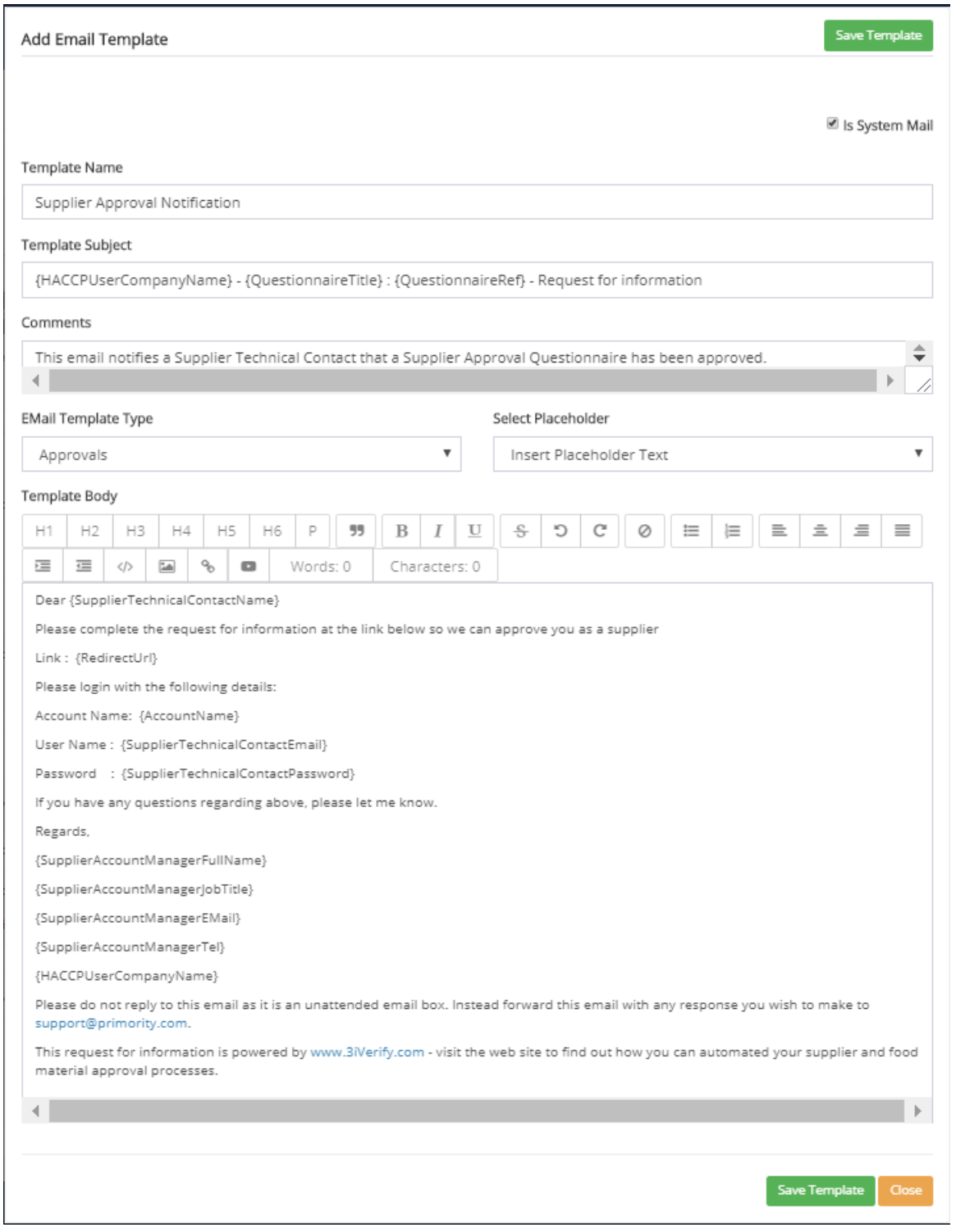

Most of the fields above are self-explanatory apart from the 'Is System Email' checkbox, the Email Template Type and Select Placeholder drop down lists. We will explain all fields in more detail on the next page.

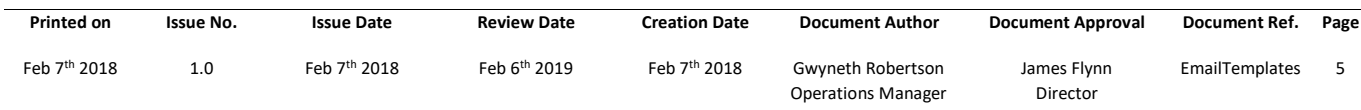

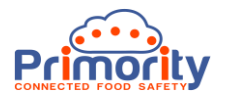

## **3.1 Email Template Form Field Definitions:**

Below is a table explaining each of the fields on the Add / Edit Email Template screen:

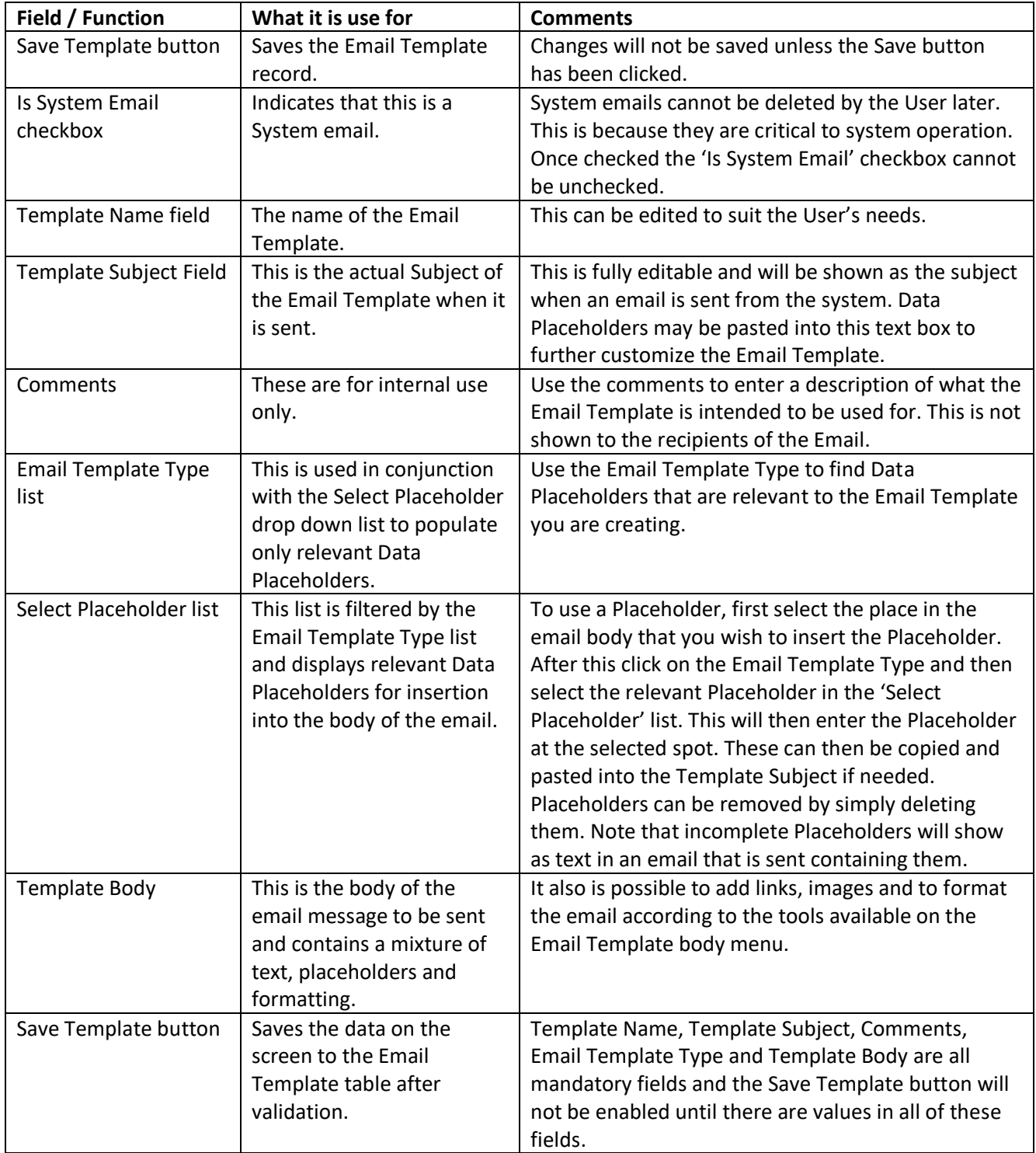

**Important Note:** We strongly recommend that after adding or changing an Email Template that you test the Email Template out using a Test Supplier and Test User before putting it into live action. Also note that these are live updates to the system and therefore if an email is sent immediately before, or after, you save a template then it will be changed according to the changes you have made.

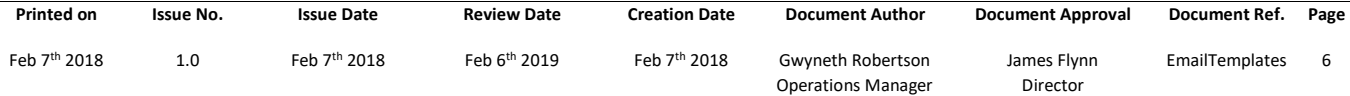

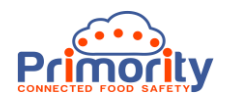

# **4. System Email Templates**

It is important to understand how the system emails are organised and what each one is used for and when. All Email Templates have a unique Email Template ID and this can be used to identify each System email. A table of all System emails is given below, this explains what each one is used for and when it is sent.

To clarify these emails further we need to define the following parties:

- **Account Manager** This is the nominated Account Manager of the Customer (Client) for a given Supplier.
- **Supplier Technical Contact** This is the Technical Contact at the Supplier and the person whose email address will be used to send all Supplier correspondence.

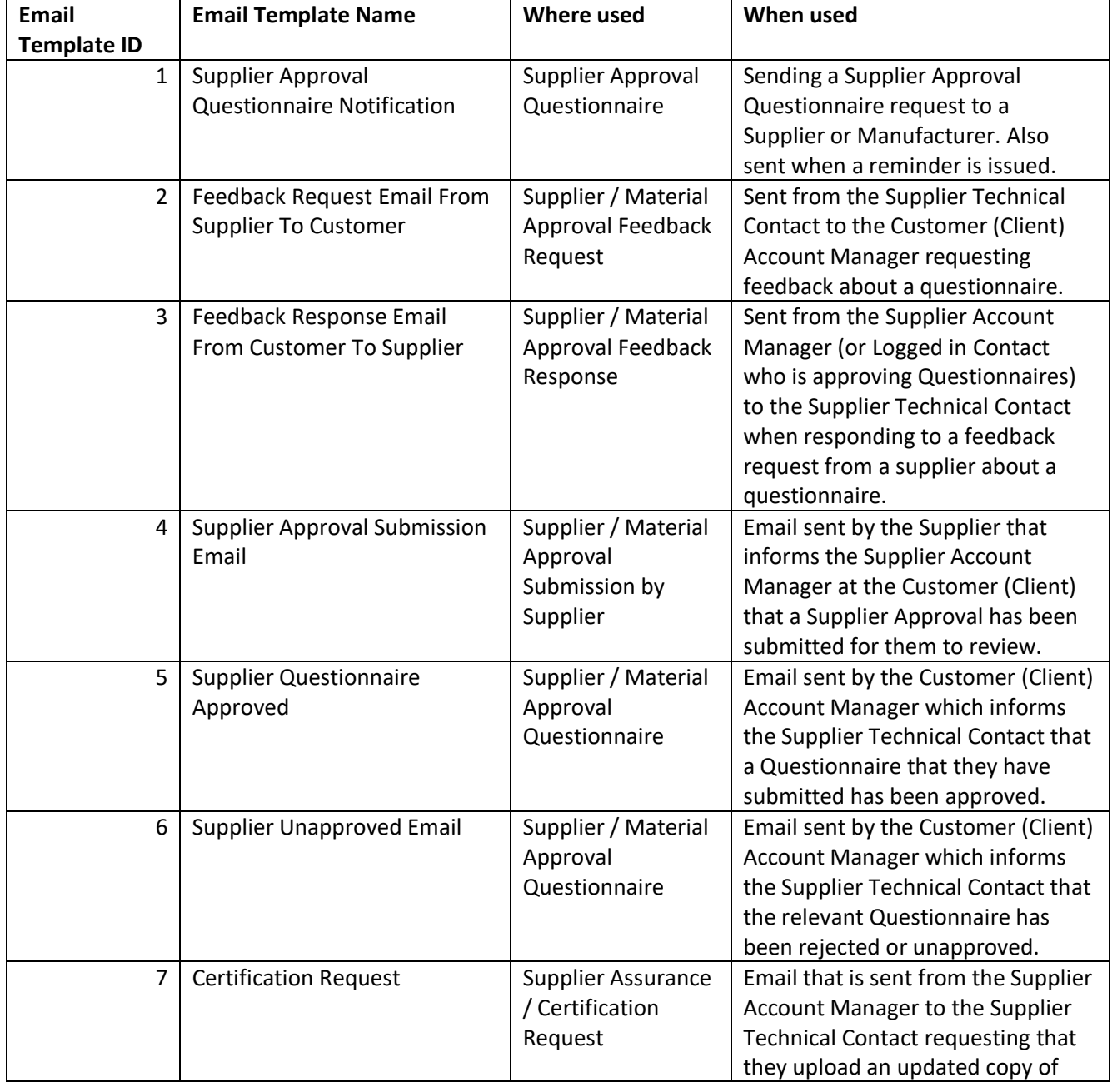

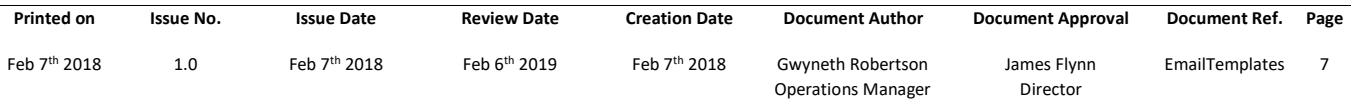

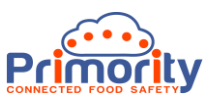

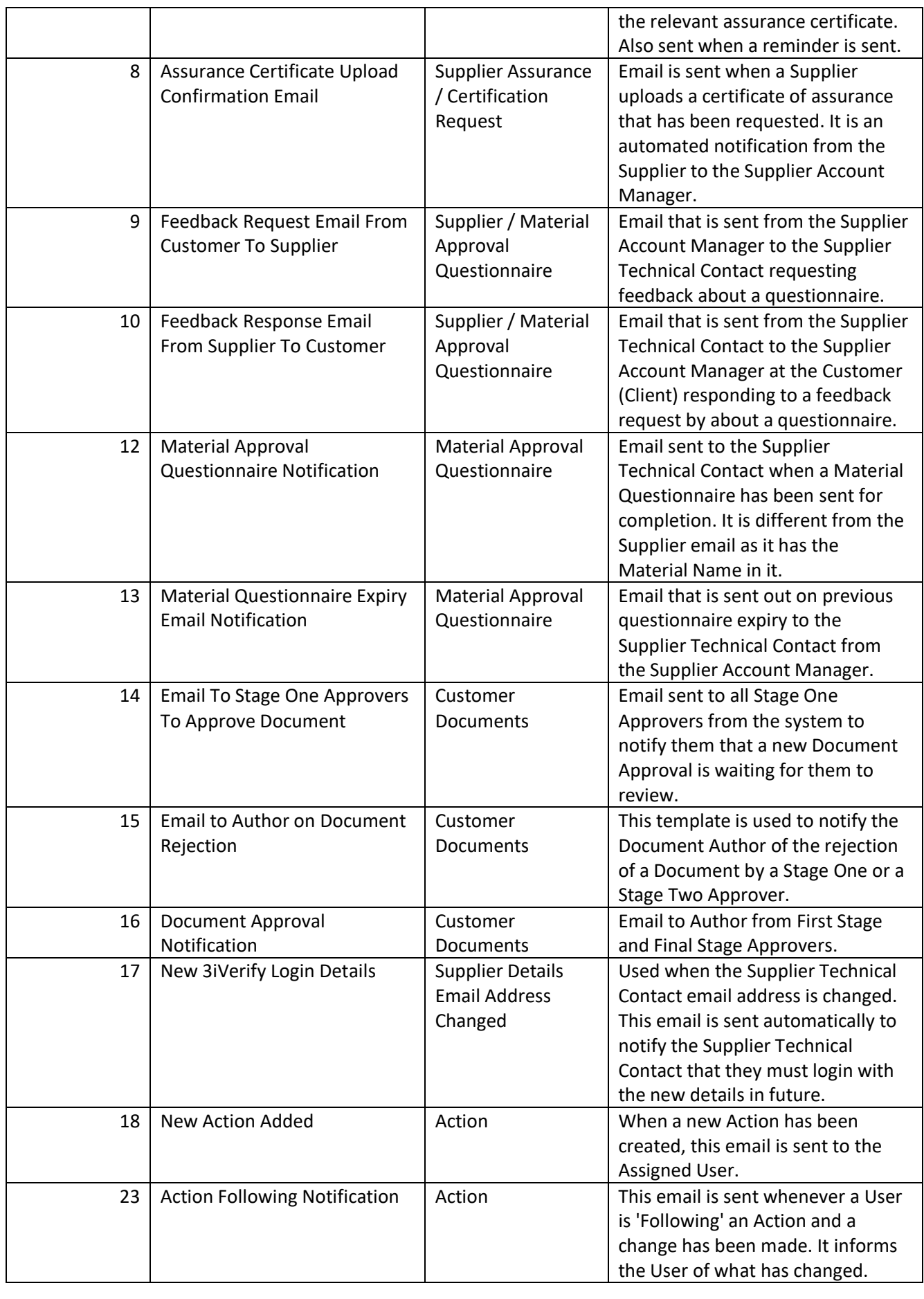

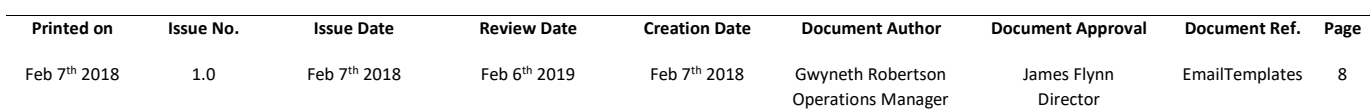

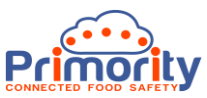

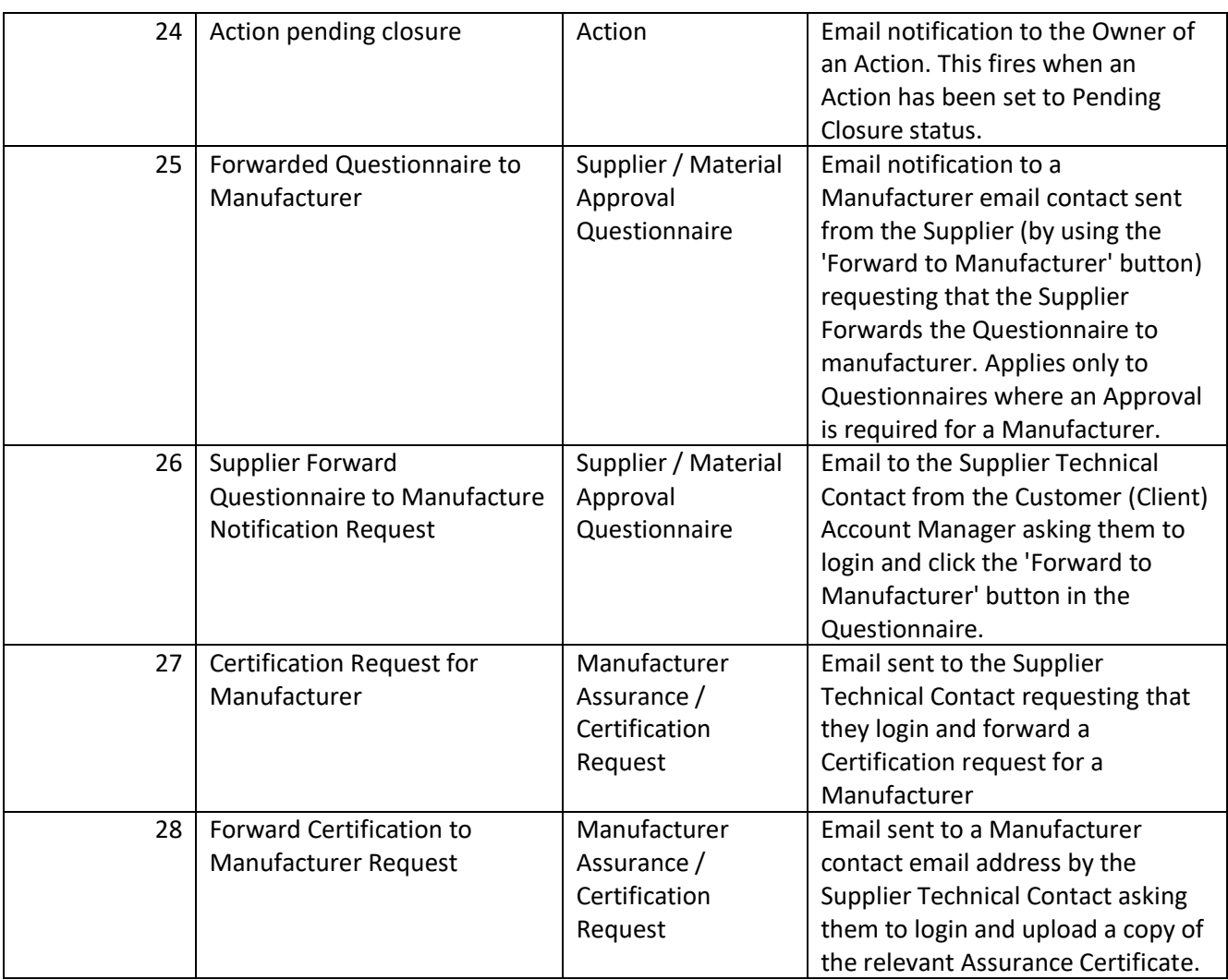

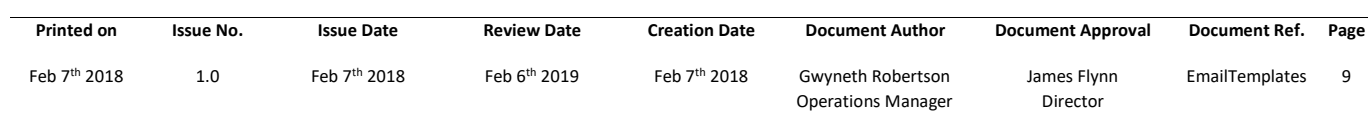

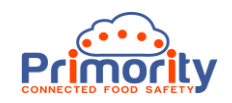

# **5. Email Template Types & Placeholders**

Below is a list of all the Placeholders listed by Email Template Type. Any Email Template can only have one Email Template Type. The Email Template Type selected for any Email Template determines which Placeholders may be used in that Email Template.

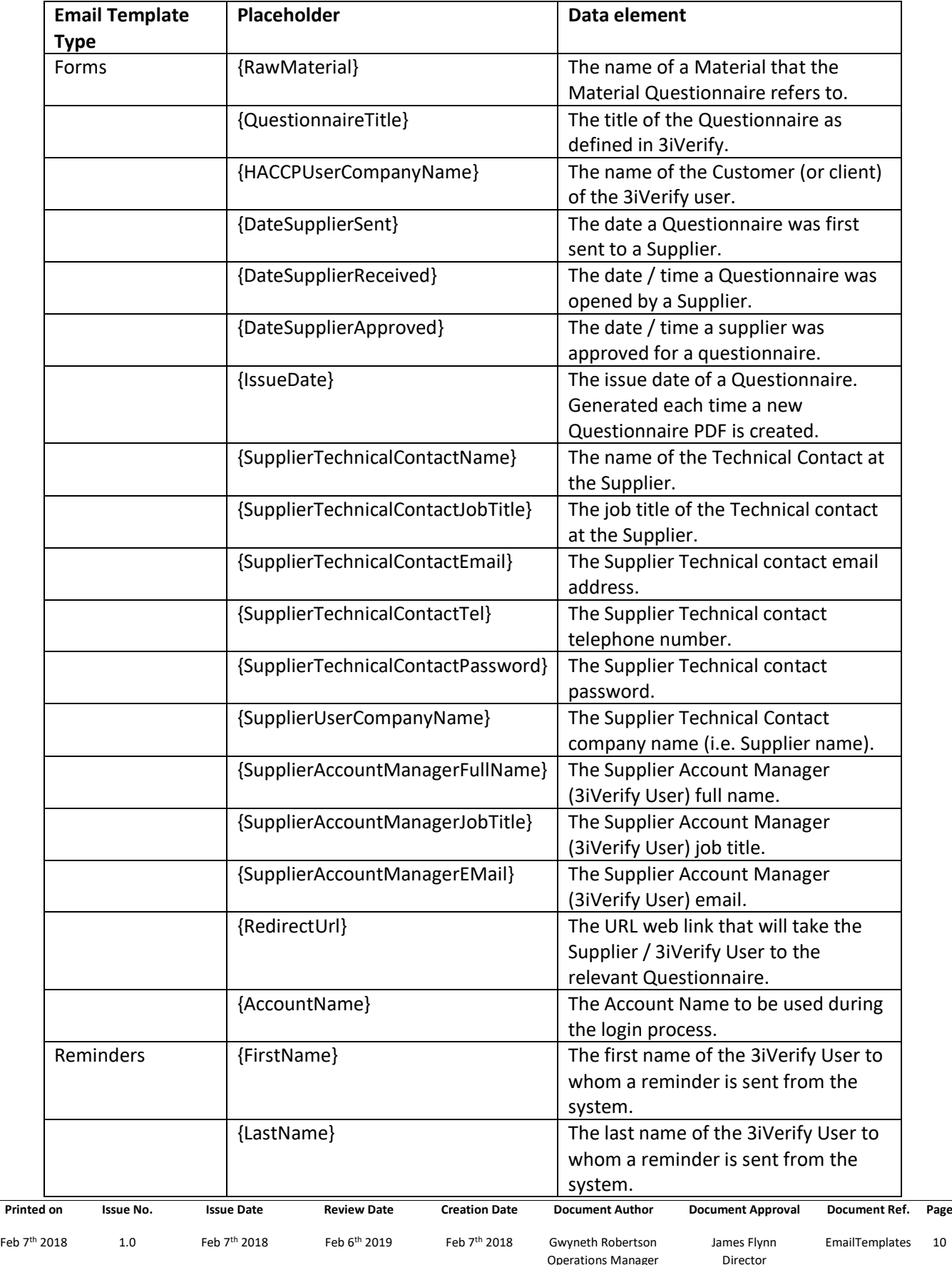

Operations Manager

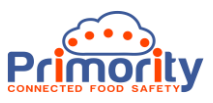

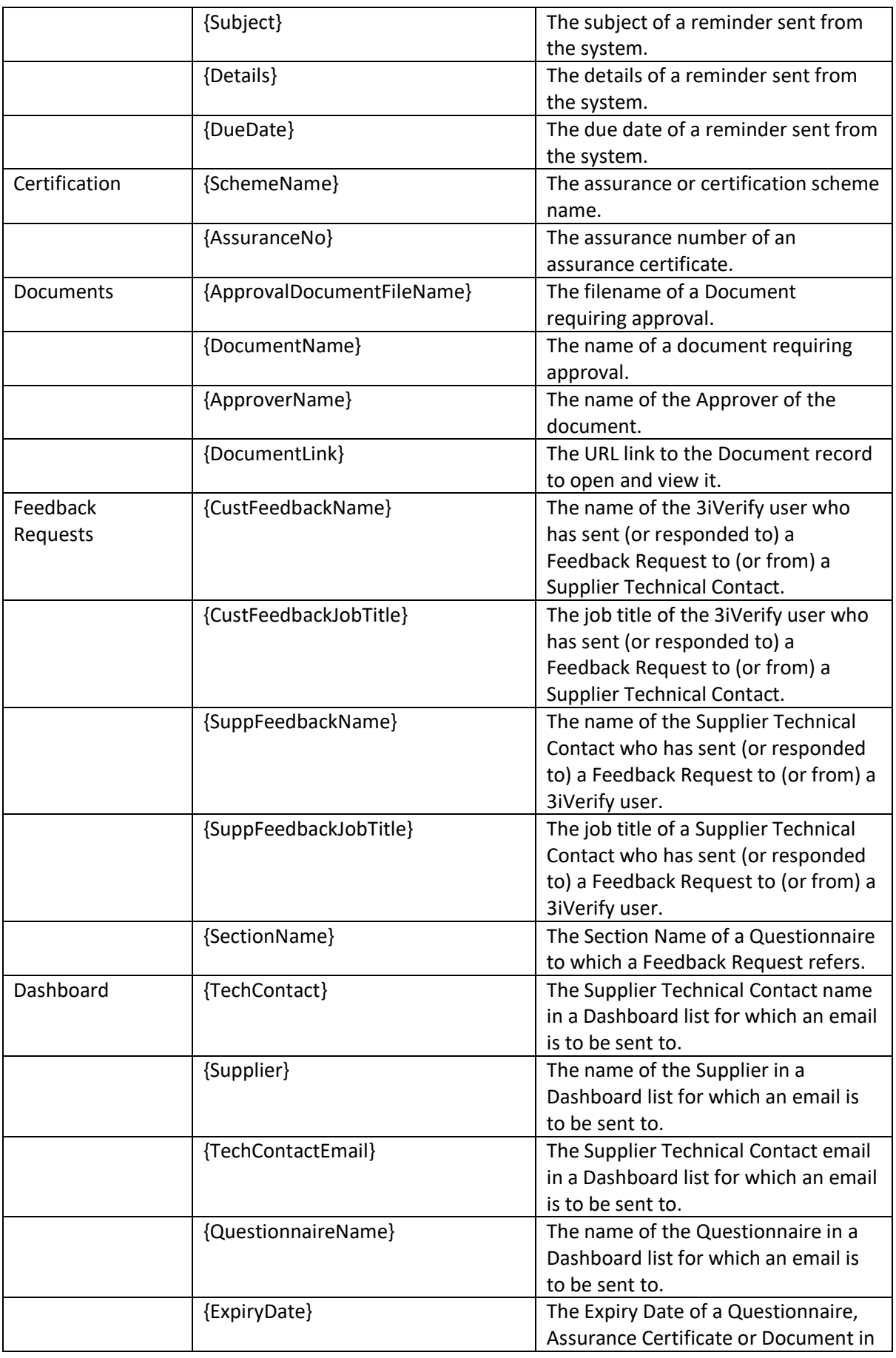

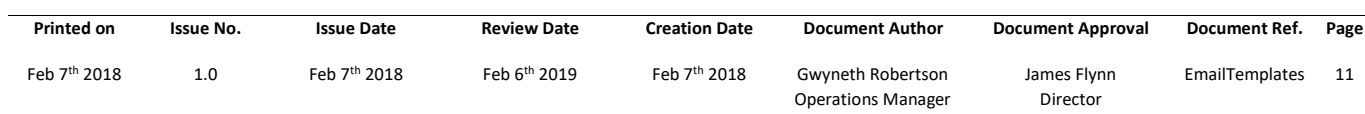

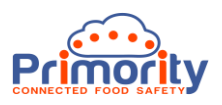

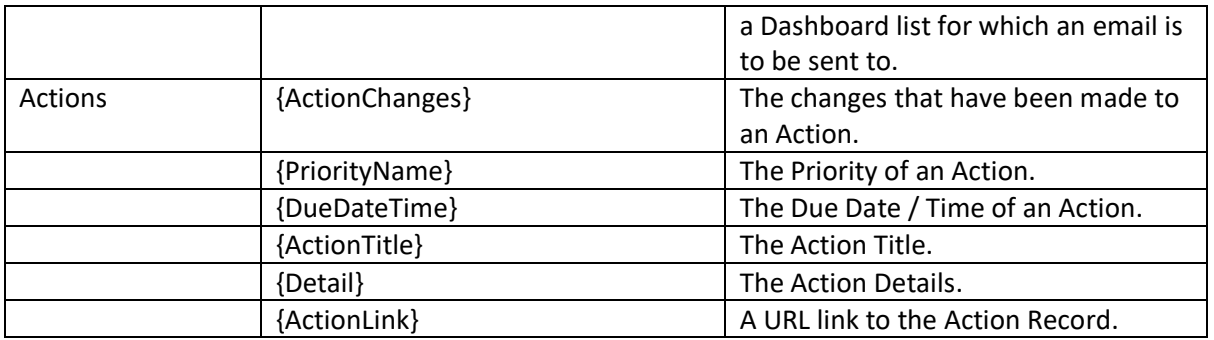

#### **6. Custom Email Templates**

**Dashboard:** Custom Email Templates may be created for use with Dashboard emails. To do this click the 'Add New' Email Template button in the Email Template list screen and set the Email Template Type to 'Dashboard'. Then use the Placeholders list in section 5. to insert your data placeholders into the email body by selecting the place where you wish to insert the placeholder and then selecting the relevant Placeholder from the Placeholder list. Dashboard Email Templates will then be available for use in the Dashboard 'drill down' list for use in bulk follow ups and reminders as shown in the screen shot below. This feature will be developed further in future.

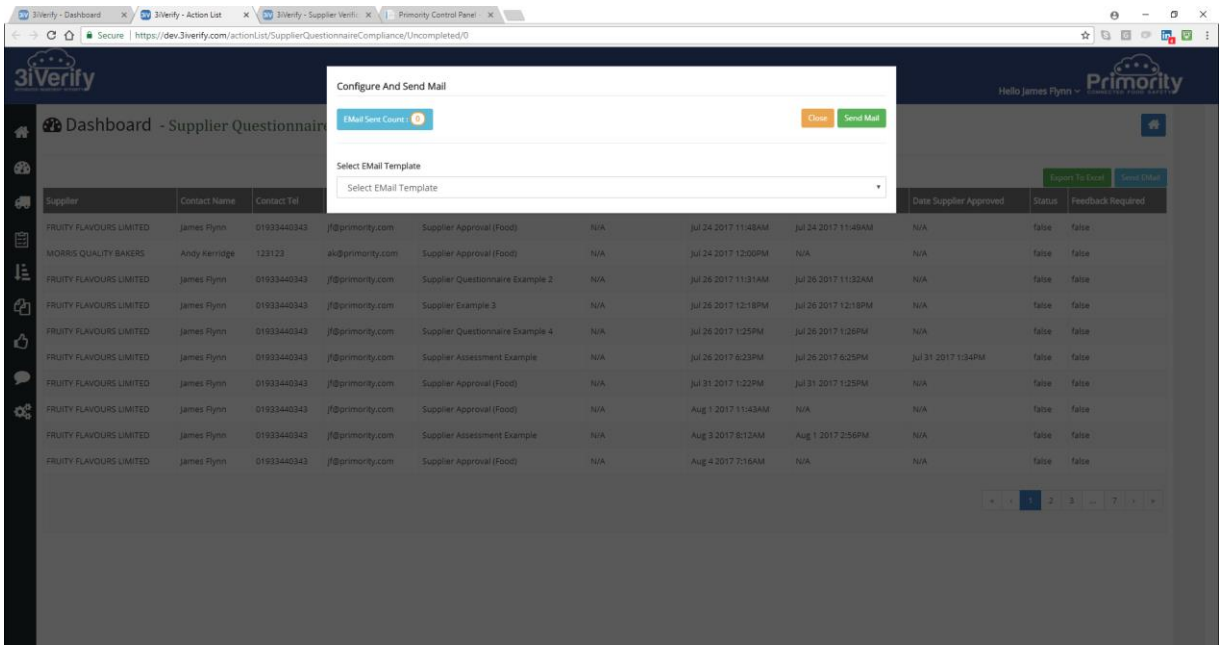

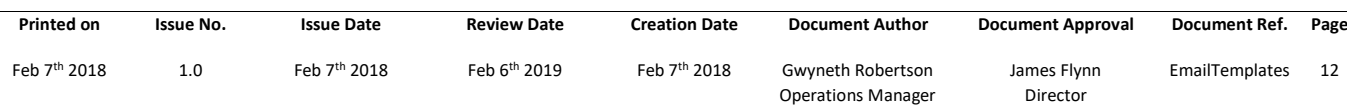

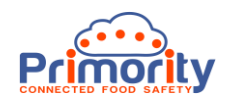

## **6. Custom Email Templates (cont'ed)**

**Forms (Questionnaires)**: Custom Email Templates may also be created for individual Forms or Questionnaires. To do this click the 'Add New' Email Template button in the Email Template list screen and use the 'Forms' Email Template Type. Again, use the Placeholders list to insert your data placeholders into the email body by selecting the place where you wish to insert the placeholder and then selecting the relevant Placeholder from the Placeholder list. When you have saved the Custom Email Template you may then head over to the Edit Form area in the Administration menu and select the Custom Email Template that you wish to send for that specific Form (or Questionnaire) as shown below:

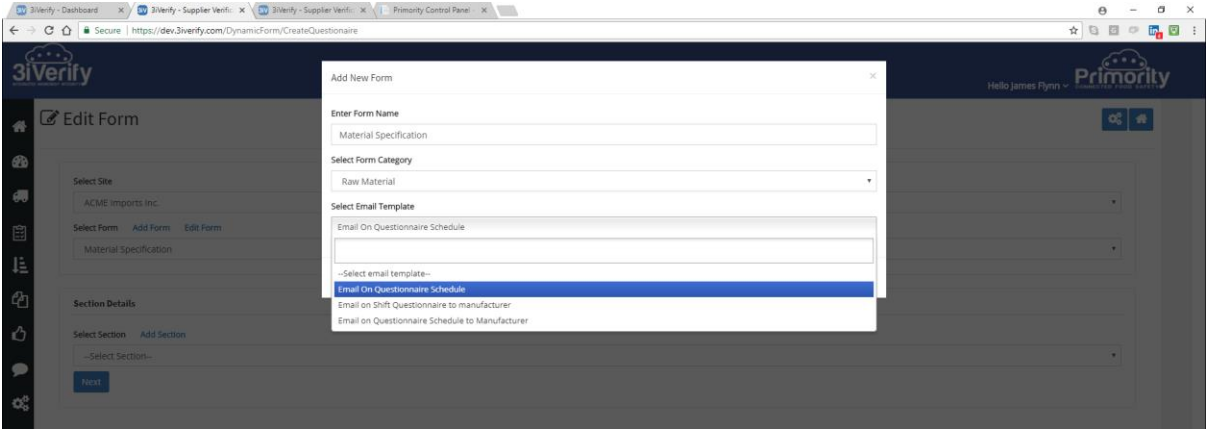

#### **7. Summary**

The Email Template approach in 3iVerify is designed to give you full control over the content of emails that are sent from the system to Suppliers, 3iVerify users and other scenarios. Whenever making changes to this area we strongly recommend that you use this document as a reference and that you test your email templates using a test account before going live with any changes. If you require help or support with any of the above, please email us at [support@primority.com.](mailto:support@primority.com) We are happy to help you configure your Email Templates to achieve your goals.

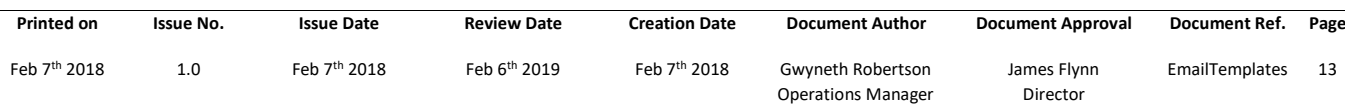